## **Constructions et sélection d'objets à la souris**

## **L'engagement direct et la construction d'un point à la volée**

**L'engagement direct** est cette capacité du logiciel de comprendre ce que nous voulons faire.

Par exemple pour prendre l'intersection de deux droites il suffit d'approcher la souris de l'intersection, les droites sont présélectionnées (surlignées en jaune) : si on clique, cela crée le point d'intersection … et ceci quelque soit l'outil utilisé (segment, milieu, cercle).

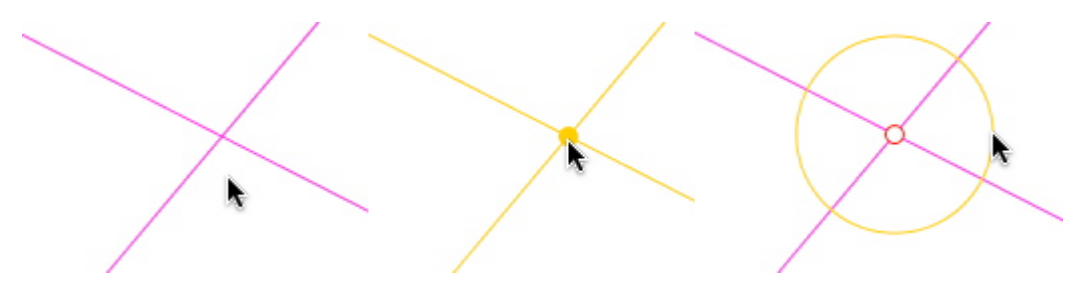

*Construction d'un cercle de centre l'intersection de deux droite construit à la volée*

#### **Sélection d'un point déjà construit**

Dans l'illustration suivante on construit encore un cercle de centre B. **Ce qu'il ne faut pas faire** : à gauche on crée l'intersection de la droite et du segment **Ce qu'il faut faire** : à droite, s'approcher pour que le curseur soit une main avant de cliquer.

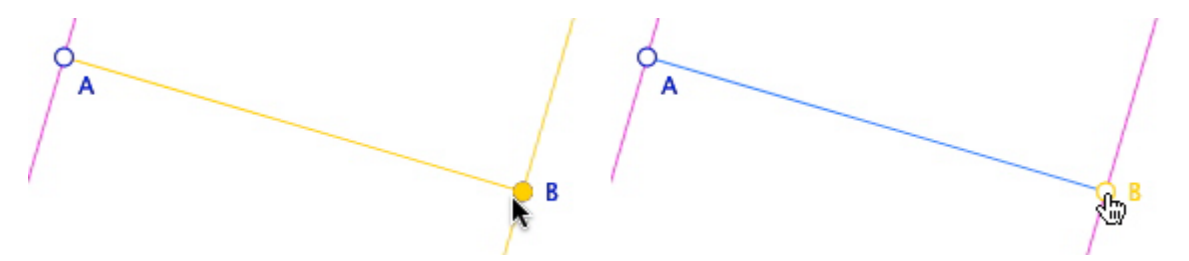

*Sélection d'un point déjà construit :il faut que le curseur devienne une main pour sélectionne le point voulu, sinon on crée un nouveau point au dessus du point B existant.*

## **Triangle ou quadrilatère (polygone)**

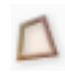

Pour construire un triangle ou un quadrilatère : double clic sur le dernier point pour fermer le polygone, sinon remontrer le point initial.

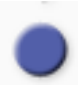

Avant de le construire on peut cliquer sur l'icône « Plein » de la palette *Aspects des objets* pour qu'il soit rempli de la couleur sélectionnée. Choisir pointillé pour un remplissage clair.

# **Construction de cercles**

Dans l'illustration suivante, on fait une rosace à partir d'un cercle de rayon fixe.

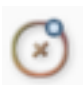

L'icône cercle par centre et point est sélectionné. On a pris un point A sur le cercle rose. En vert le cercle de centre A passant par O.

Pour construire le cercle suivant on construit son centre à la volée (point rouge à gauche), ça c'est correct. **Deux choses qu'il ne faut pas faire pour terminer le cercle :**

*À gauche* : on tire sur le rayon du cercle pour qu'il passe par O et A, mais on s'apprête à cliquer sur un nouveau point où est là souris. Il faut montrer O pour que ce soit un cercle « passant par O ».

*À droite* : on s'approche bien du point O, mais le curseur reste la flèche, si on clique on crée un point d'intersection des deux cercles surlignés en jaune.

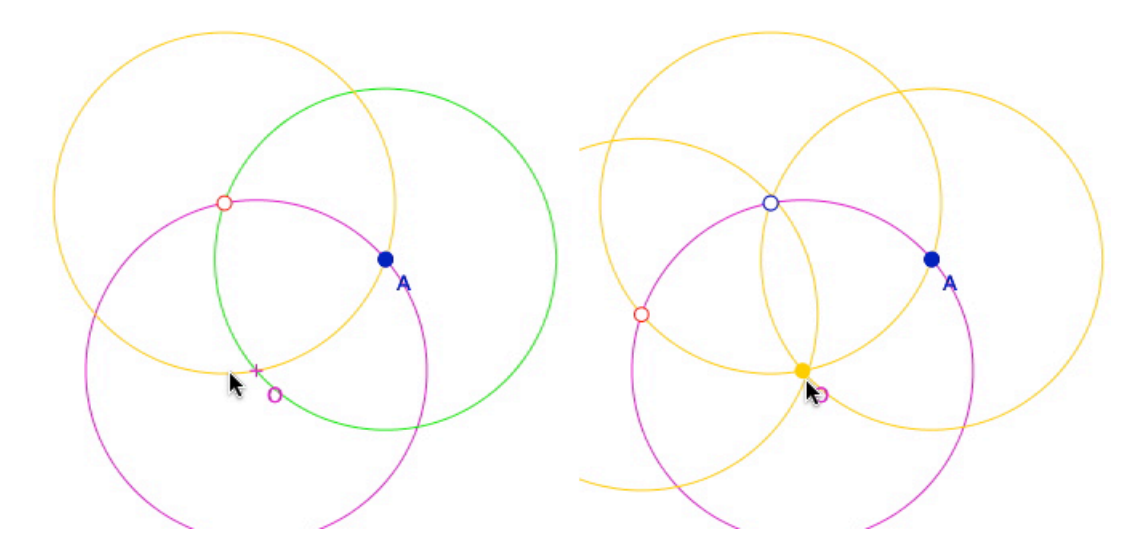

**Ce qu'il faut faire** : dans l'illustration suivante, on construit le cercle suivant. *À gauche* : on définit le centre du nouveau cercle en créant l'intersection des deux cercles. *À droite* : on s'approche du point O jusqu'à ce que le curseur devienne une main pour sélectionner le point O.

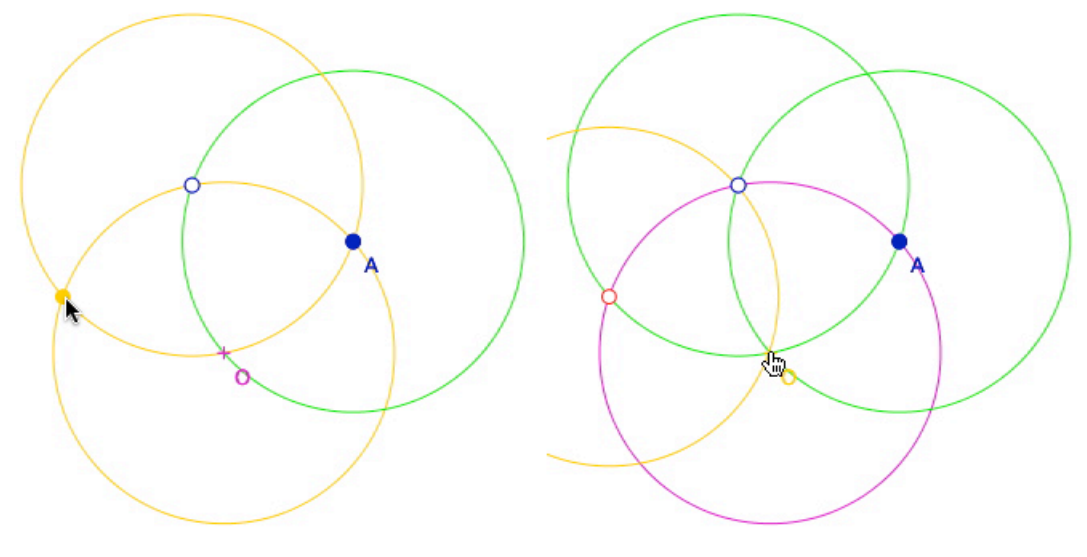